# **Running jobs (Execute) in the Background**

The University of Mississippi

**5/2011** 

SAP Support: 662.915.5222 E-Mail: sap@olemiss.edu

When running reports that take longer than 30 minutes to execute, users should set them up to run in background.

**Execute in the background:** To execute in the background, instead of leftclicking on the execute icon, use the menu path Program > Execute in background. Note: If you have a wide report, you will need to change "Output Device" to **ZSWIN (all caps)** and also change the format.

## **Program > Execute in background**

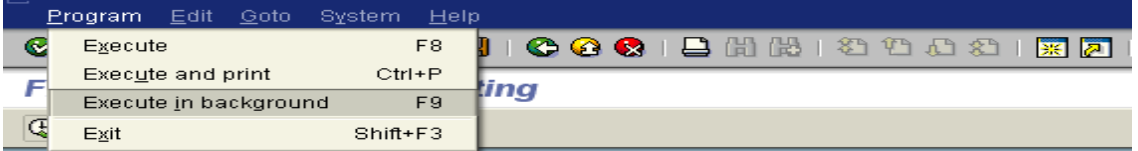

**Output Device:** The printer you have selected to print your document.

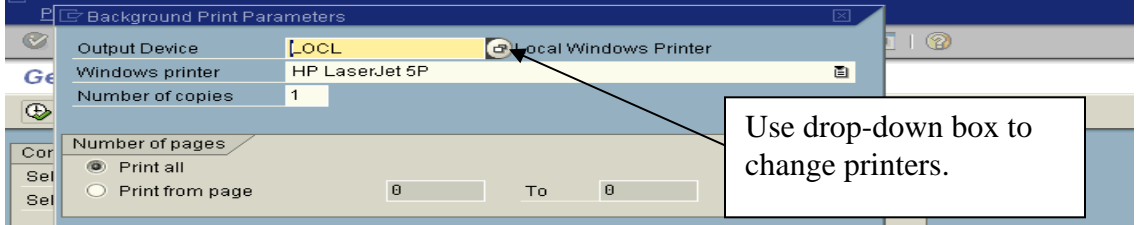

The "Output Device" will need to be blank to view all network printers that are set up in SAP. Left-click on green check or press Enter on keyboard.

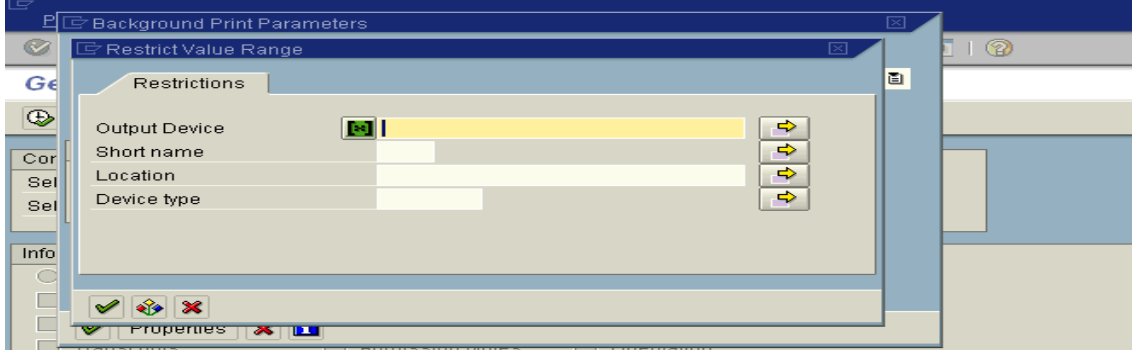

Make selection by double-clicking on printer or highlight and left-click on enter icon (green check).

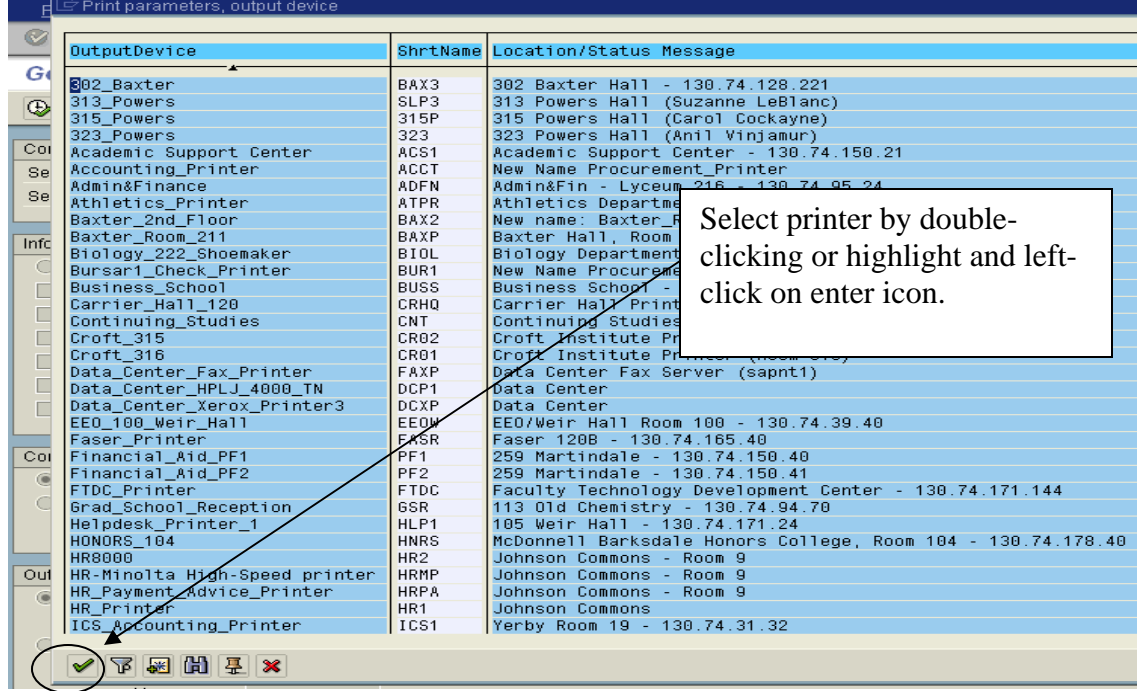

#### **Printer Parameters**

**Set your Print Parameters:** The first time you use this function, your dialog box will not contain any settings. Click on the "Properties" button to set your print options.

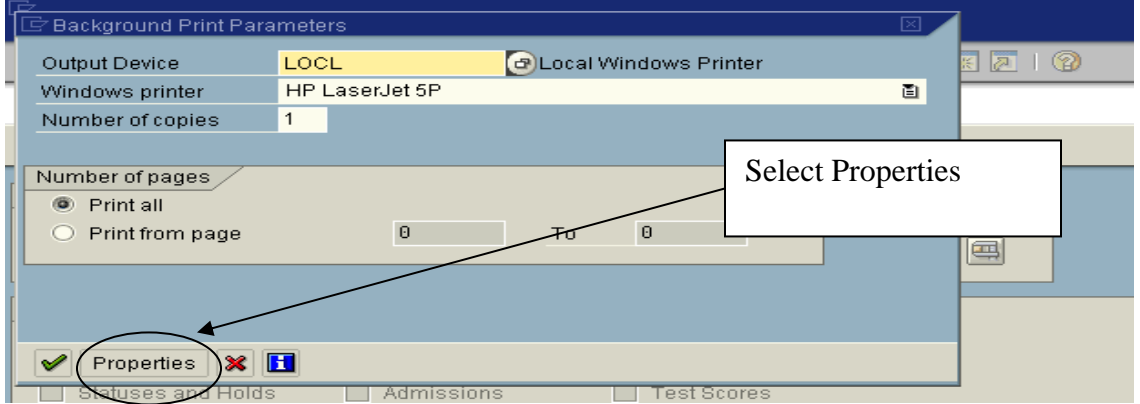

When you click "Properties" a new menu and dialog box appears. You may set your print parameters here and save them so that they are included in the "Background Print Parameters" box whenever you set up a job to run in background.

## **Print Parameters – Time of Printing**

**Time of printing:** Select whether to print immediately to your printer or to the spool. Double-click on Time of printing

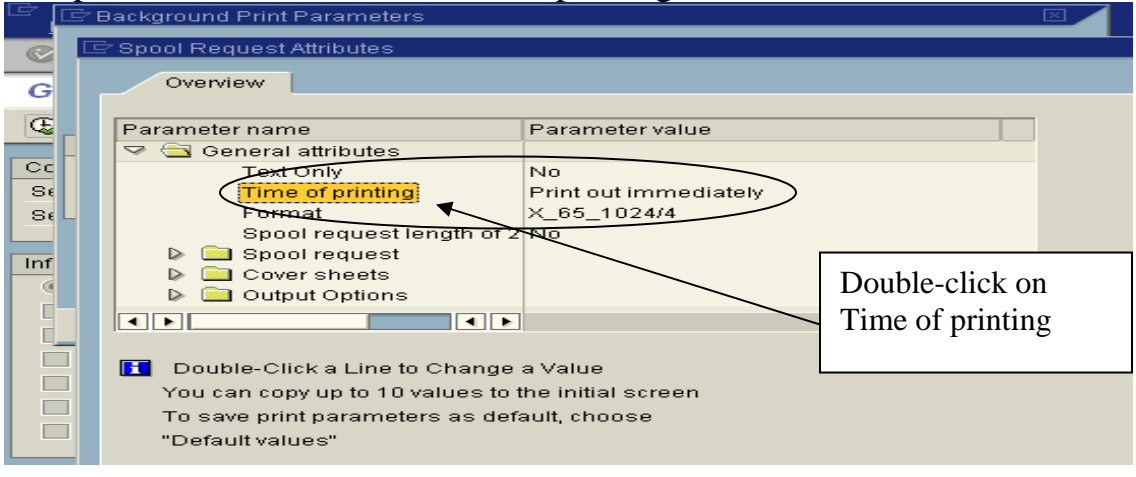

Select your option and click "Show Selected Print Parameters on Initial Screen" box. This saves your options so that they will appear the next time you run a report.

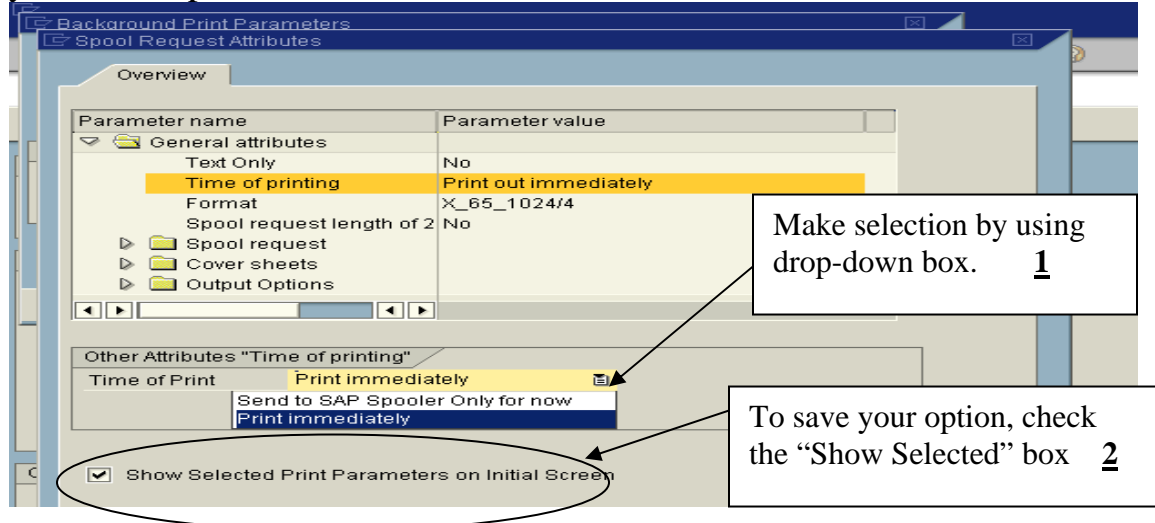

*Note:* Print immediately can only be used if you select your local printer or a network printer and if the report is not too wide. If you are using a local windows printer or wish to display before deciding to print, do not select Print immediately. If you have a wide report, you will need to change "Output Device" to **ZSWIN (all caps)** and also change the format.

#### **Print Parameters – Format**

**Format:** Select your printing format: Double-click on Format to provide options. Select your option and click "Show Selected Print Parameters on Initial Screen" box. This saves your options so that they will appear the next time you run a report.

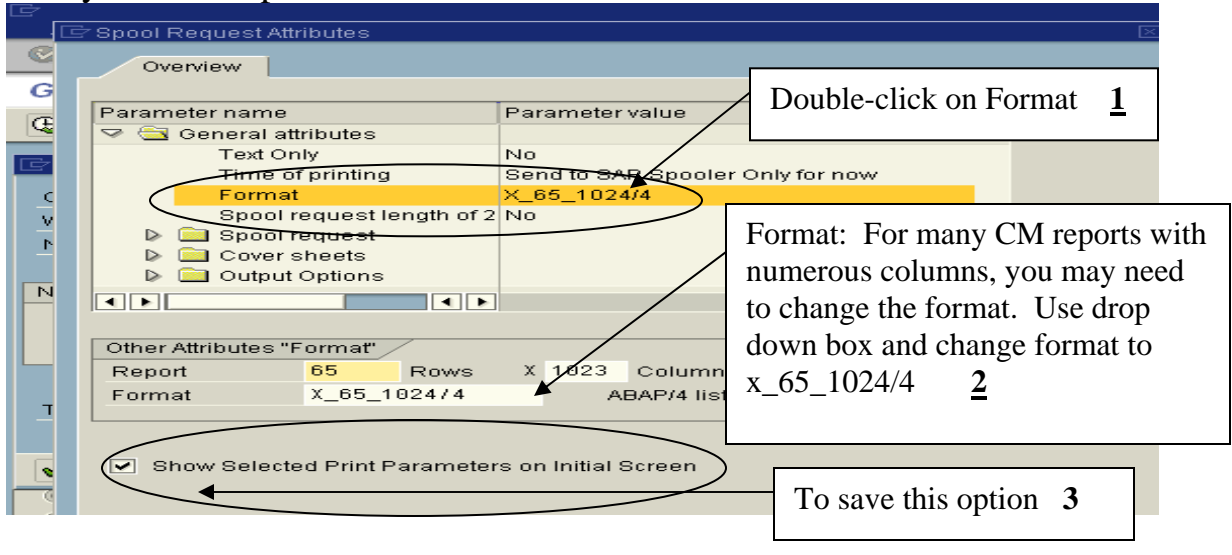

#### **Print Parameters – Delete after output**

**Delete after output:** Make sure this is unchecked, if you need to view data from your screen or print later. Check "Show Selected Print Parameters on Initial Screen"

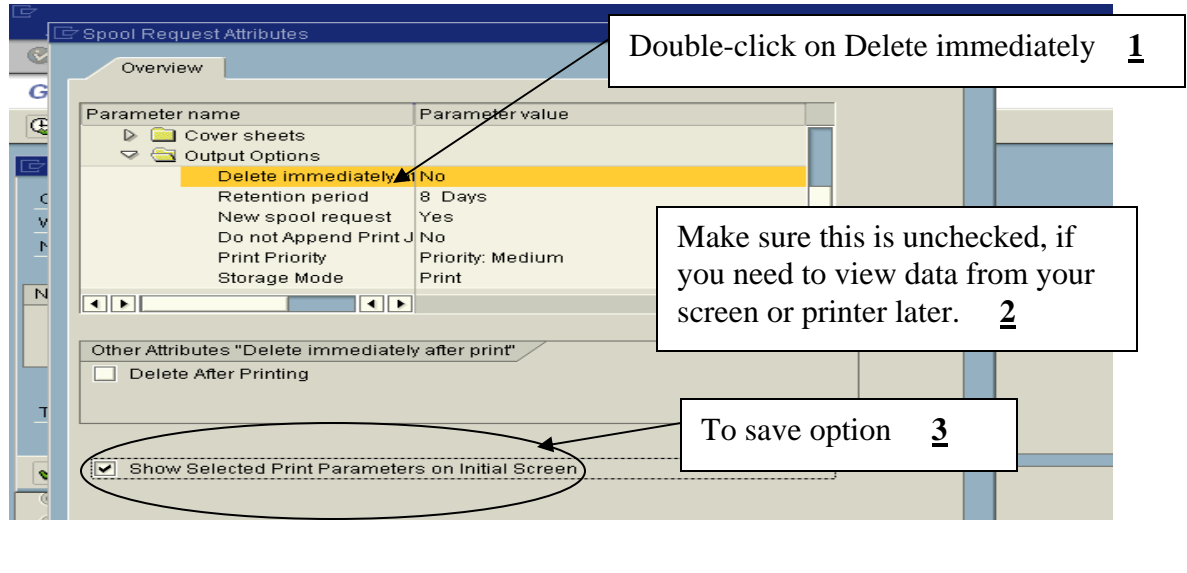

## **Print Parameters – Title**

**Title:** If you are running more than one report, it is very helpful to put a title in on your report. Double click on "Title" to see the Title box. Enter your title, check "Show Selected Parameters on Initial Screen". You will be able to change titles directly from the "Background Print Parameters" box the next time you run in background.

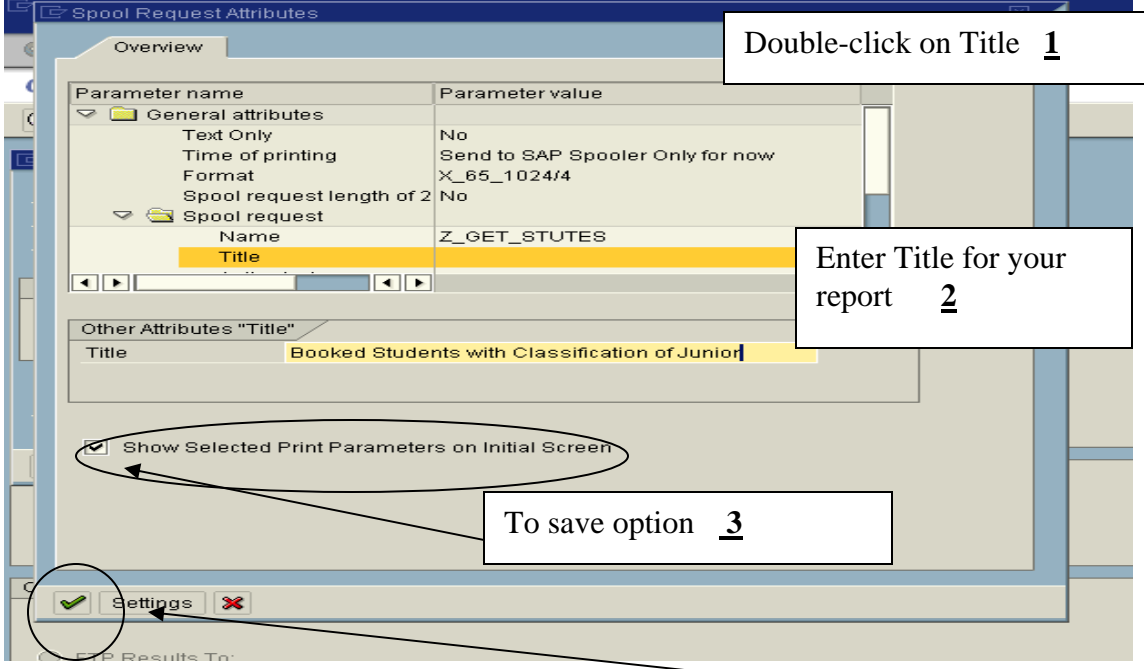

When you have selected all of your "Parameter settings", click the green check.

Your Print Parameters should now display in the "Background Print Parameters" box.

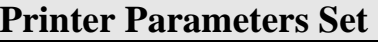

Once your Print Parameters have been set, they should now display in the "Background Print Parameters" box.

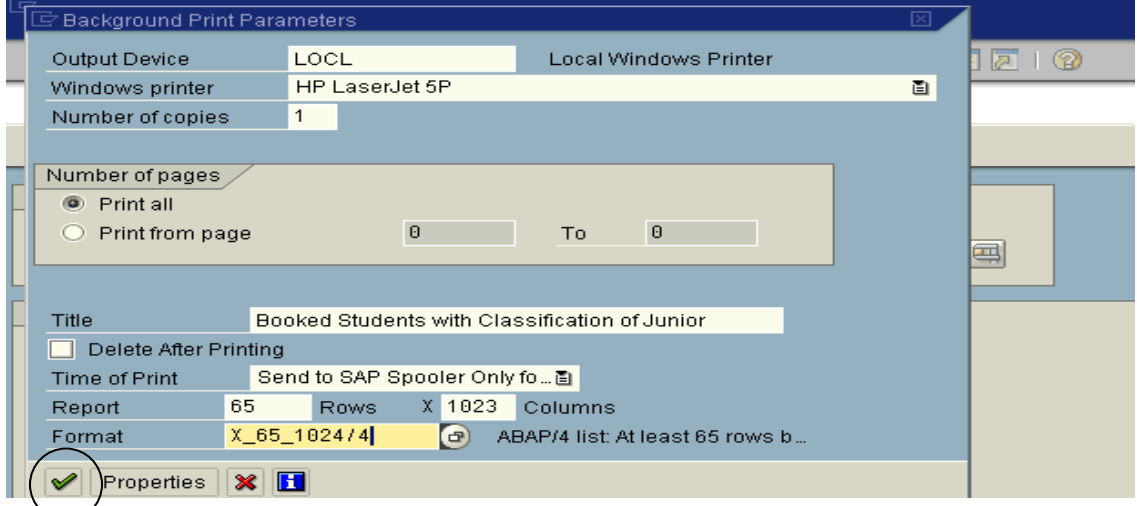

Click the green arrow. The "Start Time" dialog box should appear.

# **Start Time:** Immediate. Left-click on Immediate **SAVE:** Left-click on SAVE icon.

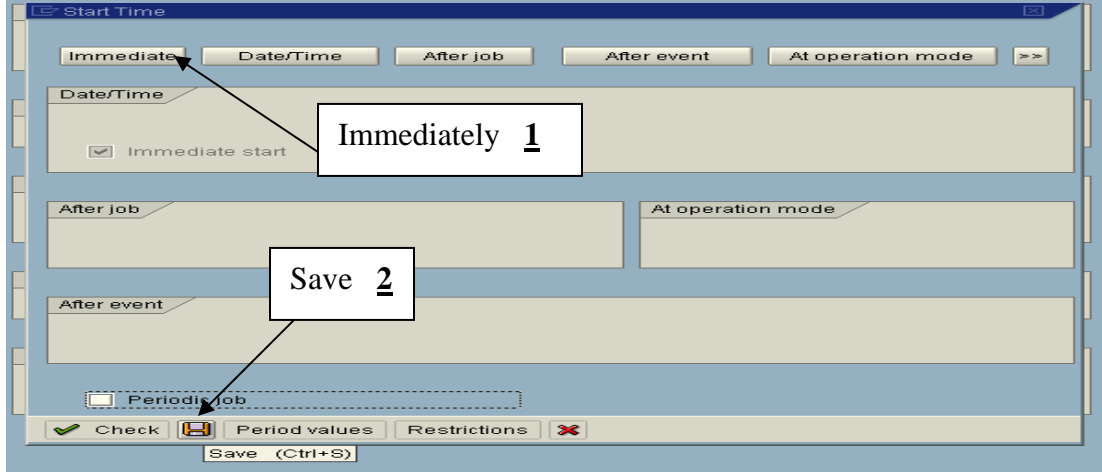

To view status of jobs, go to system > own jobs. You may view own jobs at any time to see what is going on.

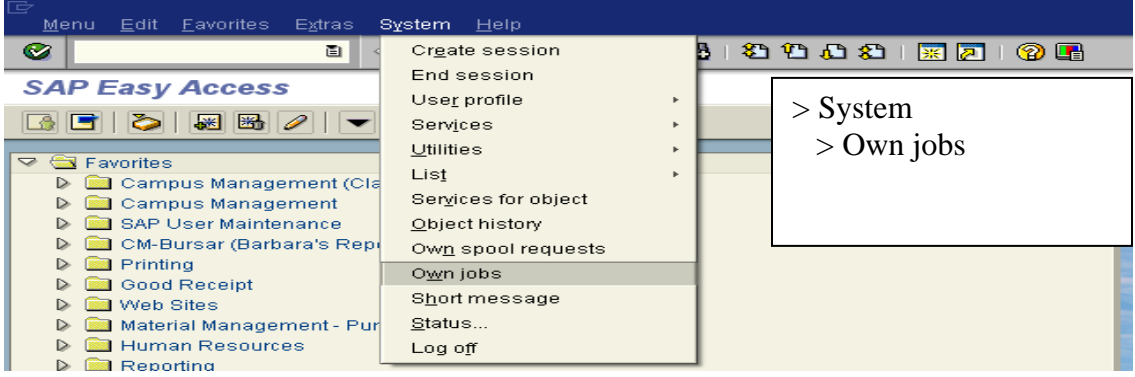

#### Own Jobs:

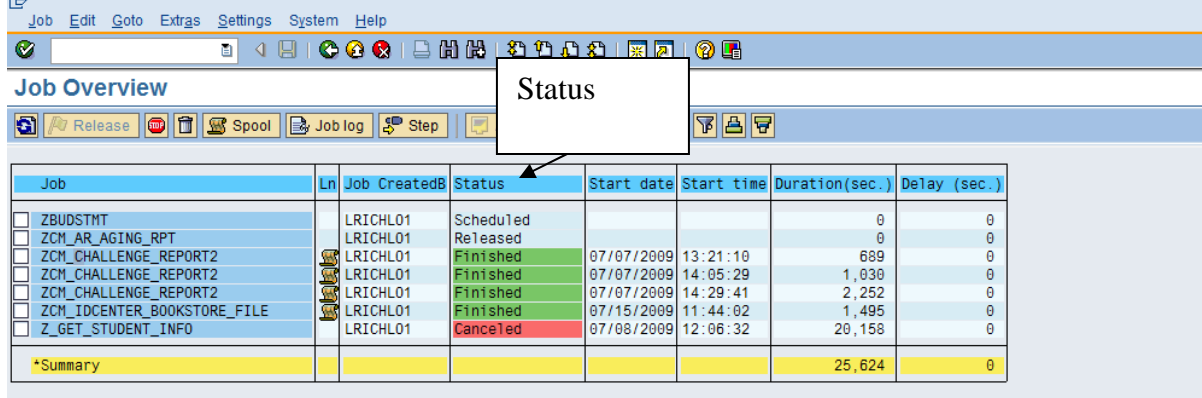

When selected report has completed you can view your 'Own Spool requests'.

# **Own Spool Request:** To view spool request

System > Own spool requests

or use Transaction Code: SP02

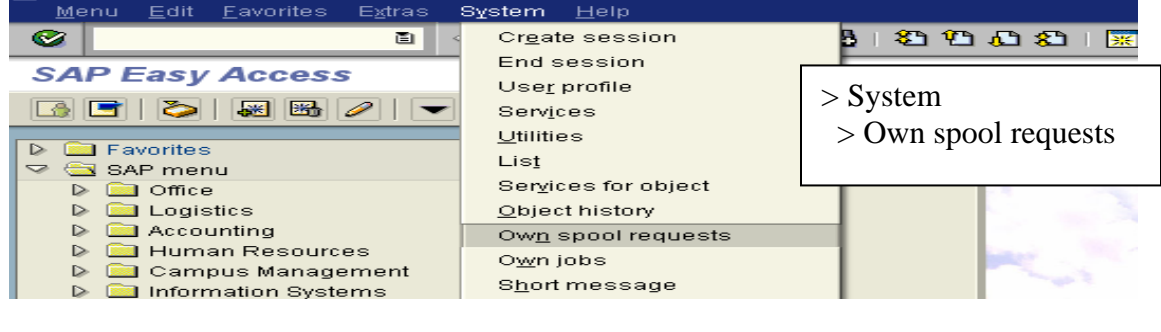

**Display Report:** Select report by checking the box to the left of the spool number, then left-click on the display contents icon (glasses).

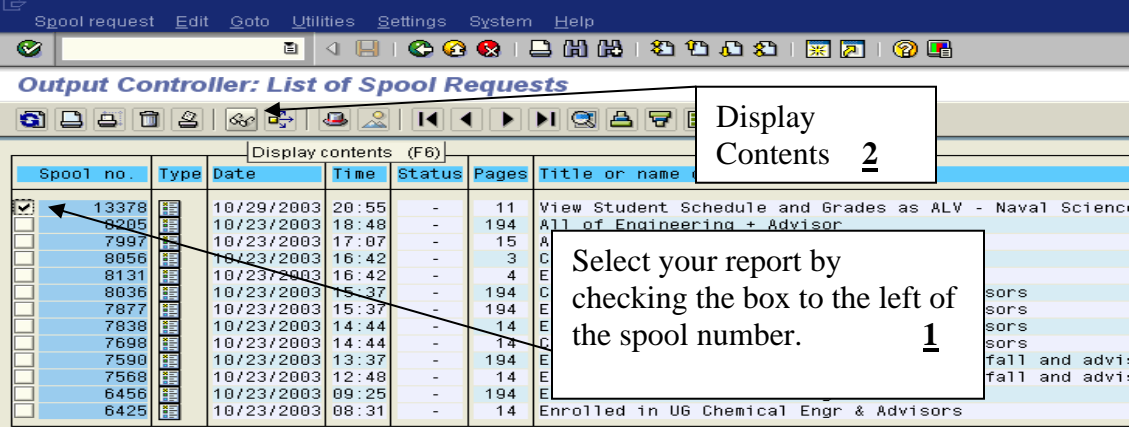

# **Reports longer than 10 pages:**

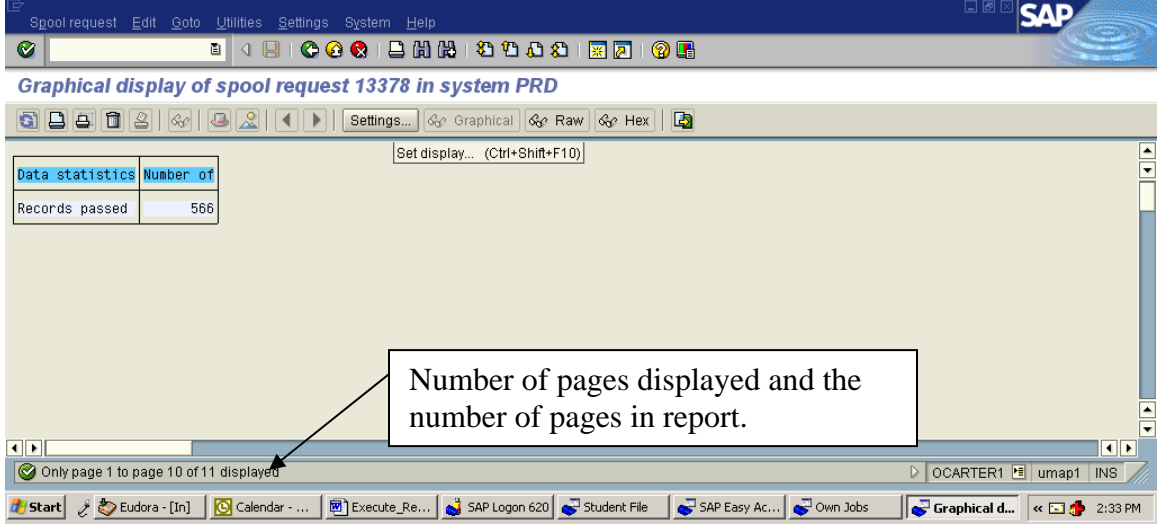

#### **Display area:** Settings > Change display area to show all pages.

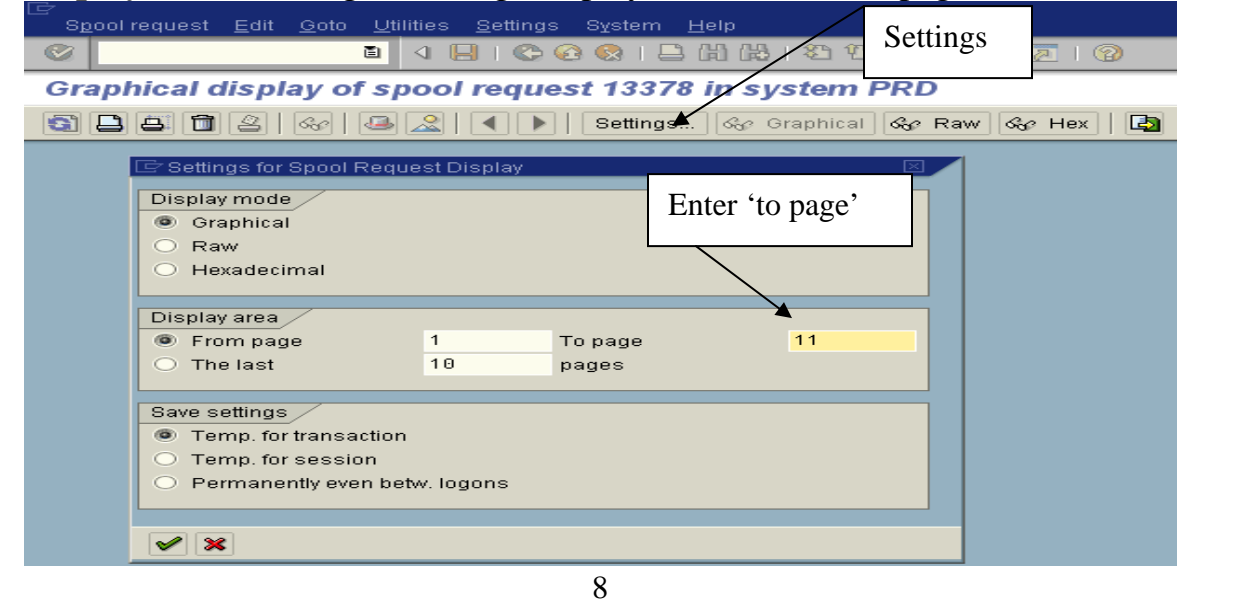